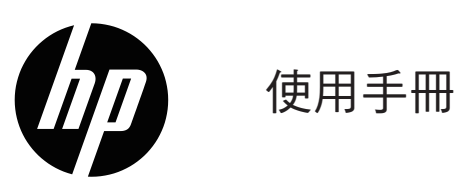

© 版權所有 2017 HP Development Company, L.P.

HDMI、HDMI 標誌和高畫質多媒體介面為 HDMI Licensing 有 限公司的商標或註冊商標。

手冊中所包含之資訊可隨時更改,恕不另行通知。HP 產 品和服務的唯一保固列於隨產品和服務所附的明示保固聲 明中。本文件的任何部分都不可構成任何額外的擔保。HP 對於本文件在技術上或編輯上的錯誤或疏失並不負擔任何 責任。

#### 產品通知

本指南說明大部分機型最常用的功能。如需存取最新的使 用指南,請前往

<http://www.hp.com/support>,然後選取您所處的國家/地 區。選擇搜尋您的產品,然後依照螢幕上的指示繼續執 行。

第一版: 2017 年 5 月

文件編號: 934189-AB1

## 關於此手冊

本手冊提供關於顯示器功能、安裝顯示器和技術規格的資訊。

- $\Lambda$  警告! 表示有危險狀況,如果不避免可能會造成死亡或嚴重傷害。
- 注意:表示有危險狀況,如果不避免可能會造成輕微或中度傷害。
- 附註:包含要強調或補充本文重點的其他資訊。
- 提示:提供有用提示以完成工作。

# 目錄

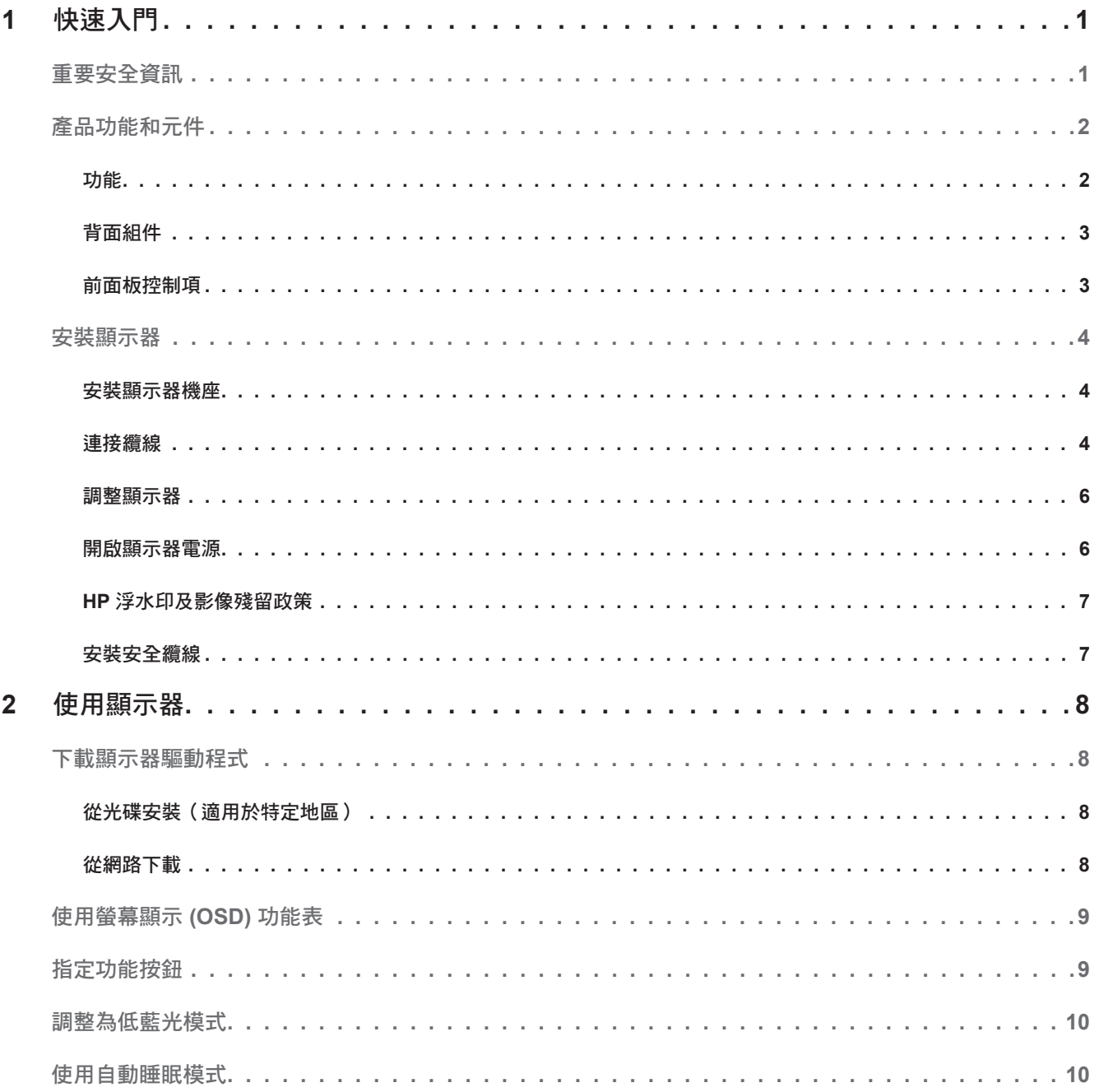

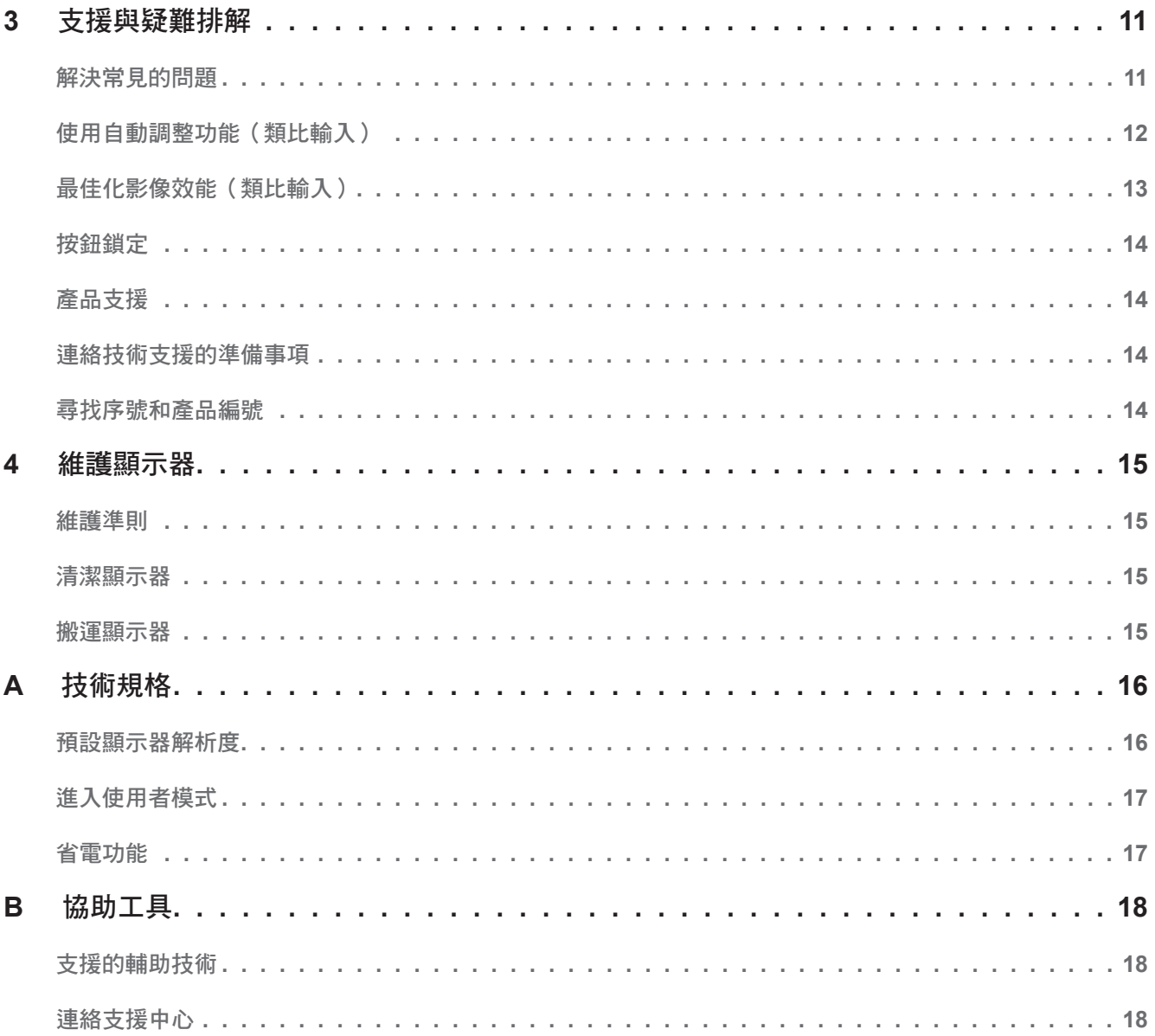

## <span id="page-5-0"></span>**1** 快速入門

### 重要安全資訊

顯示器會隨附 AC 電源線。如果使用其他電源線,請僅使用與本顯示器相容的電源及連接方式。如需搭配 本顯示器使用的正確電源線組資訊,請參閱光碟(如隨附於顯示器)或說明文件套件中的*《產品通知》*。

警告! 若要減少觸電或設備損壞的風險:

- 請將電源線插入隨時容易插拔的 AC 插座上。
- 若要中斷電腦的電力,請從 AC 插座拔出電源線。
- 如果隨附的電源線有 3 接腳插頭,請將電源線插入接地的 3 插孔插座。請勿停用電源線的接地接腳(例 如,連接 2 接腳變壓器)。此接地接腳為重要的安全功能。

為了您的安全起見,請勿在電源線或連接線上放置任何物品。請妥善佈置電源線或連接線以避免有人誤踩 或絆倒。

若要降低嚴重傷害的風險,請參閱*《安全與舒適指南》*。該指南不僅說明正確的工作站設置、姿勢及電腦 使用者的健康和工作習慣,並提供重要的用電與機械安全資訊。本指南位於下列網址: http://www.hp.com/ergo。

注意: 為了保護您的顯示器與電腦,請將所有電腦和其週邊裝置(例如顯示器、印表機和掃描器)的電 源線接至具有穩壓保護的裝置,例如延長線插座或不斷電供應系統 (UPS)。不是所有的延長線插座都提供 穩壓保護;延長線必須明確標示擁有此功能。請使用有製造商提供損壞更換保證的延長線插座,以便在穩 壓保護作用失效時能夠更換設備。

請使用合適且尺寸正確的家俱,才能適當承載您的 HP LCD 顯示器。

警告!不當放置於梳妝台、書櫃、架子、桌子、喇叭、櫃子或推車上的 LCD 顯示器可能會掉落,並導致 人身傷害。

請小心裝設連接到 LCD 顯示器的所有電線與纜線,避免被拉扯或絆倒他人。

請確定連接到 AC 插座的產品總安培數不會超過插座的電流安培數上限;且連接到電源線的產品總安培數 不會超過電源線的安培數上限。請參考電源標籤來判斷每個裝置的安培數(AMPS 或 A)。

請將顯示器安裝在方便使用的 AC 插座附近。若要中斷顯示器的電源,請緊握插頭並從 AC 插座拔出插 頭。絕對不要拉扯電源線來拔除顯示器的電源線。

請勿讓顯示器掉落,或將其放置在不平穩的物體表面上。

附註:本產品適合娛樂用途。請考慮將顯示器置於受控制的光源環境之中,以避免因周圍光線和明亮表 面造成的干擾導致螢幕產生令人困擾的反光。

## <span id="page-6-0"></span>產品功能和元件

功能

本顯示器包含下列功能:

- 對角線 80.0 公分 (31.5 英吋)的可視螢幕區域,解析度達 1920 × 1080,並支援較低解析度的全螢 幕模式;包括自訂比例調整功能,在保持原有長寬比的情況下獲得最大影像尺寸
- LED 背光的防眩光面板
- 讓您在坐著、站著或左右移動時都可以寬廣視角觀看
- 傾斜功能
- VGA 視訊輸入
- DVI 數位訊號
- 「隨插即用」功能(需作業系統支援)
- 顯示器背面提供安全纜線鎖孔保護,可供選購的安全纜線使用
- 以數種語言進行螢幕內建顯示 (OSD) 調整,讓設定與螢幕最佳化更為容易
- 所有數位輸入都有 HDCP(高頻寬數位內容保護)複製防護
- 省電裝置功能可符合降低耗電量的要求

附註:如需安全與法規資訊,請參閱光碟或說明文件套件中的《產品通知》。若要找到您產品的使用 指南更新,請前往 http://www.hp.com/support 下載最新版本的 HP 程式和驅動程式。此外,您也可以註 冊,如此一來當有更新時,您就會自動收到通知。

## <span id="page-7-0"></span>背面組件

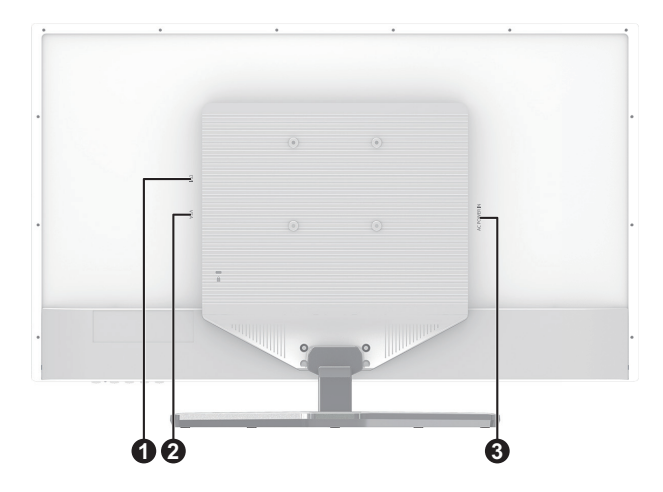

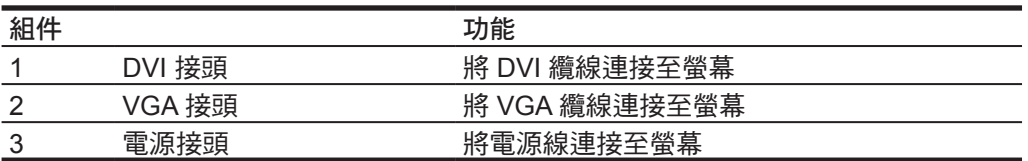

## 前面板控制項

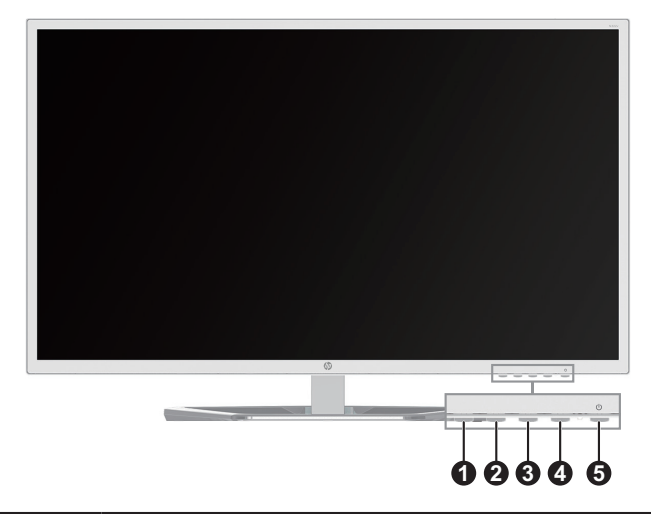

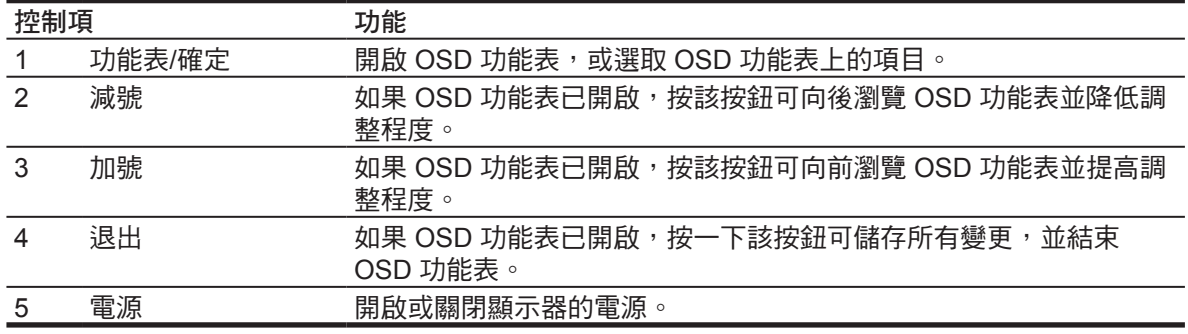

附註:按鈕 2 至 4 可由使用者指定不同的功能。

附註:若要檢視 OSD 功能表模擬器,請造訪 HP Customer Self Repair Services Media ibrary(HP 客 戶自行維修服務媒體庫 ),網址為 http://www.hp.com/go/sml。

## <span id="page-8-0"></span>安裝顯示器

### 安裝顯示器機座

- 注意:請勿碰觸 LCD 面板的表面。在面板上施加壓力可能造成顏色不一致或液晶無法定位。如果發生這 種情況,螢幕將無法復原到正常狀態。
	- 1. 將顯示器本體正面朝下, 放置在平坦且乾淨的表面上。
	- 2. 將底座的螺絲孔對準螢幕上的螺絲孔。
	- 3. 將隨附的四支固定螺絲旋上,將底座固定於螢幕上。請記得旋緊這些螺絲。

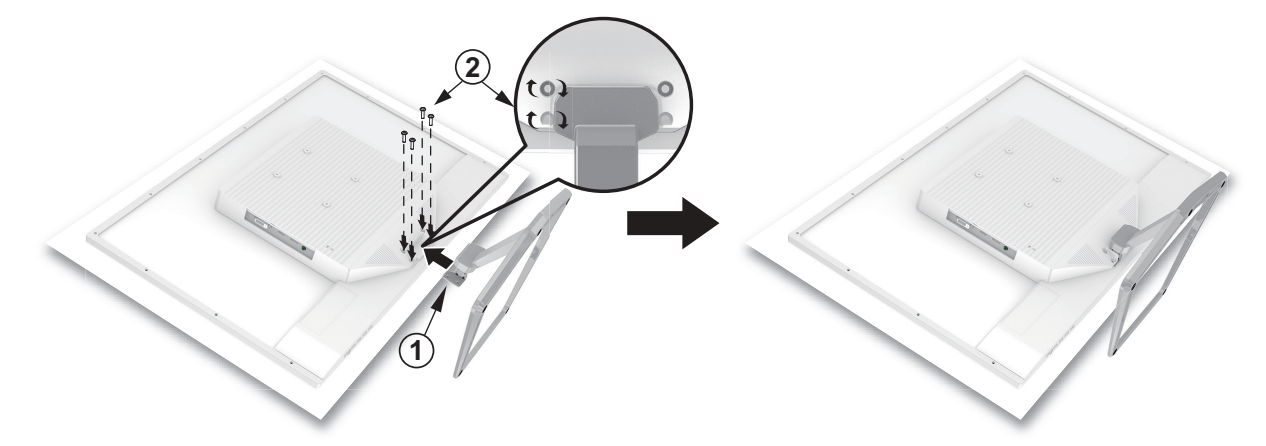

#### 連接纜線

附註:顯示器出貨時會隨附特定纜線。顯示器並非隨附本段落中所列出的所有纜線。

- 1. 將螢幕置於接近電腦、方便且通風良好的地方。
- 2. 連接視訊纜線。
- 附註:顯示器會自動決定哪一個輸入具有有效的視訊訊號。按下「Menu」(功能表)按鈕以存取螢幕顯 示 (OSD) 功能表,接著選取輸入控制即可選取輸入。
	- 將 VGA 纜線的其中一端連接至顯示器背面的 VGA 接頭,接著再將另一端連接至來源裝置上的 VGA 接頭。

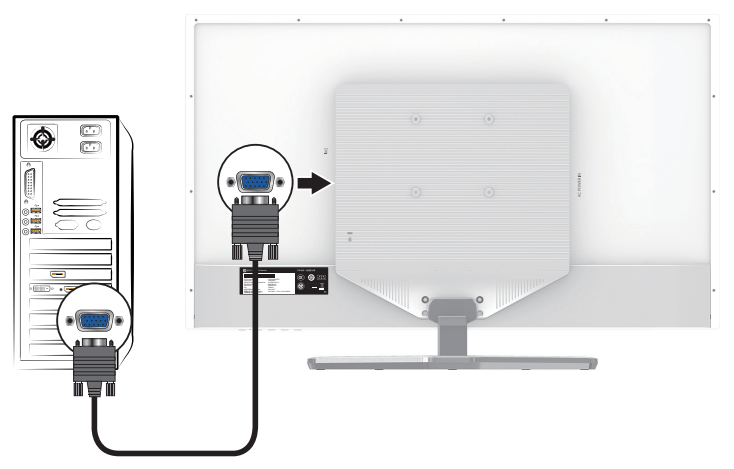

• 將 DVI 纜線的其中一端連接至顯示器背面的 DVI 接頭,接著再將另一端連接至來源裝置上的 DVI 接 頭。

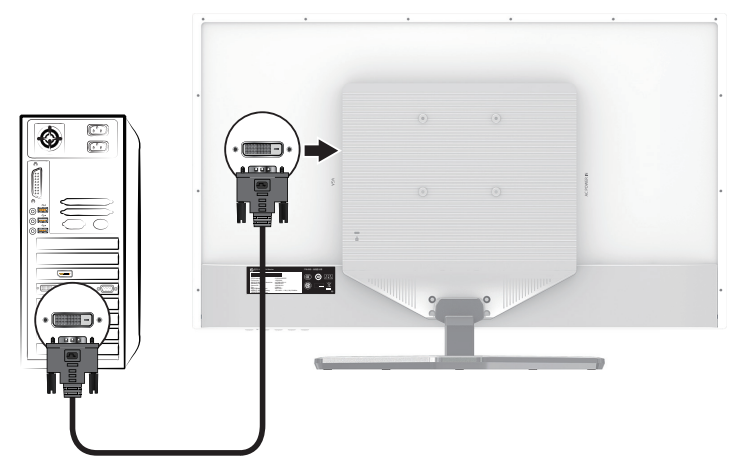

3. 將電源線的其中一端連接至顯示器,再將另一端連接至接地的 AC 插座。

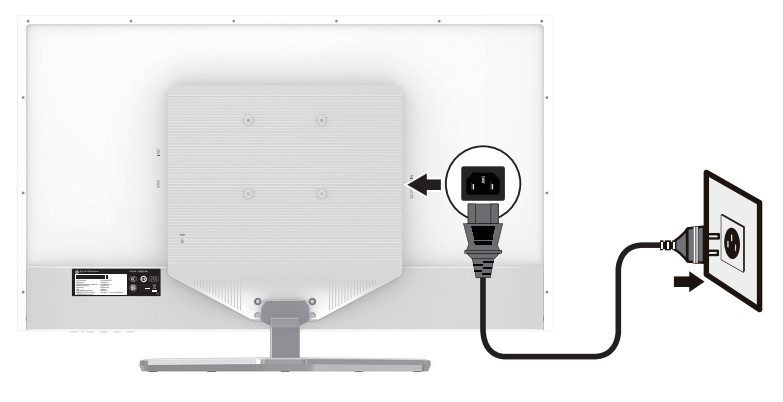

警告!若要減少觸電或設備損壞的風險: 請勿停用電源線的接地插頭。此接地插頭為重要的安全功能。 請將電源線插到隨時容易插拔的接地 AC 插座。 請從 AC 插座中拔除電源線,以中斷設備的電源。 為了您的安全起見,請勿在電源線或連接線上放置任何物品。請妥善佈置電源線或連接線以避免有人誤踩 或絆倒。請勿拉扯電源線或連接線。從 AC 插座上拔出電源線時,請握緊插頭。

<span id="page-10-0"></span>將顯示器本體向前或向後傾斜以設定一個舒適的觀看位置。

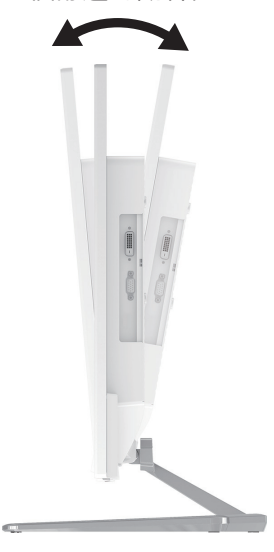

#### 開啟顯示器電源

- 1. 按下電腦的電源按鈕,將電腦開機。
- 2. 按下顯示器底端的電源按鈕,開啟顯示器電源。

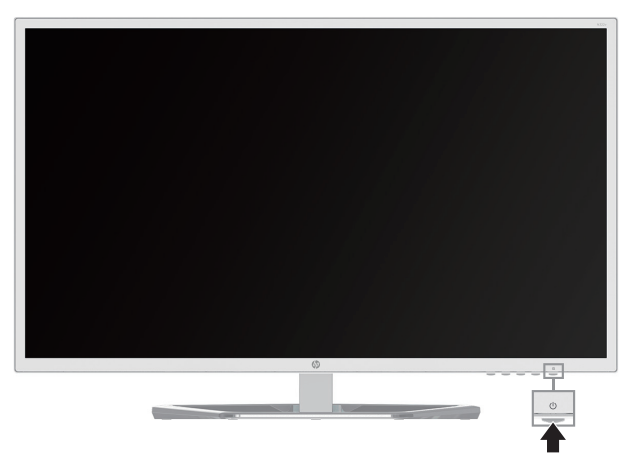

- 注意: 若螢幕顯示相同的靜態影像長達 12 個小時或更長時間完全未使用,可能會發生預燒影像損毀 (Burn-in image damage)。若要預防顯示器螢幕的預燒影像損毀,請務必在長時間不使用顯示器時啟動螢 幕保護程式或關閉顯示器。所有的 LCD 螢幕都可能發生影像殘留 (Image retention) 現象。HP 保固不涵 蓋顯示器「預燒影像損毀」。
- $\dddot{\mathbb{B}}$ " 附註: 若按下電源按鈕沒有作用,則可能已啟用「電源按鈕鎖定」功能。若要停用這個功能,請按住顯 示器電源按鈕 10 秒鐘。
- 附註: 您可以在 OSD 功能表中停用電源 LED。按下螢幕底部的「Menu」(功能表)按鈕,然後選取電 源控制 **>** 電源 **LED >** 關。

開啟螢幕電源時,會出現 Monitor Status(顯示器狀態)訊息達五秒鐘。該訊息會顯示目前使用中訊號是 哪一個輸入、自動切換來源設定的狀態(「開」或「關」;預設值為「開啟」),目前預設螢幕解析度以 及建議的預設螢幕解析度。

顯示器會自動掃描作用中的輸入訊號並在螢幕使用該輸入。

6 1 快速入門

### <span id="page-11-0"></span>**HP** 浮水印及影像殘留政策

ADS 顯示器機型的設計使用 ADS (Advanced Super Dimension Switch) 顯示技術,提供超廣視角及卓越 的影像品質。ADS 顯示器適合各種優異影像品質的應用。但若是在長時間展示靜態、靜止或固定影像, 且不使用螢幕保護程式情況下,則不適合使用此面板技術。這些應用類型包括監控攝影、電玩遊戲、展示 商標及範本等長時間顯示在螢幕上的動作。靜態影像可能會造成影像殘留損壞,就像是顯示器螢幕上有污 漬或浮水印一般。

因連續 24 小時使用顯示器而造成的影像殘留損壞,不在 HP 的保固範圍內。若要避免影像殘留損壞, 請 務必在未使用時關閉顯示器,或是利用電源管理設定(需系統支援),在系統閒置時關閉顯示器。

### 安裝安全纜線

可以使用 HP 提供的選購纜線鎖將顯示器固定到固定物體上。

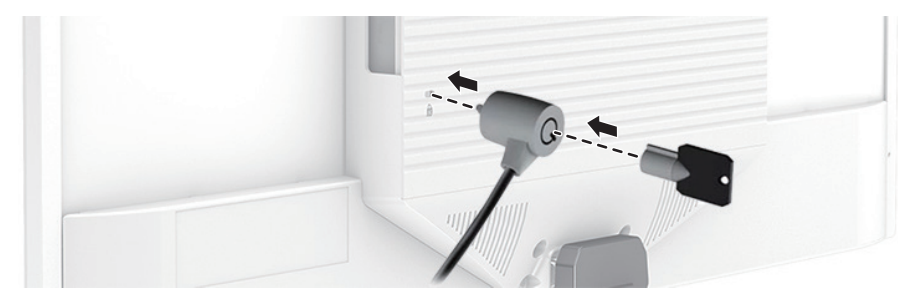

## <span id="page-12-0"></span>**2** 使用顯示器

## 下載顯示器驅動程式

### 從光碟安裝(適用於特定地區)

若要從光碟(若有提供)將 .INF 和 .ICM 檔案安裝在電腦上︰

- 1. 將光碟插入電腦的光碟機。接著會顯示光碟功能表。
- 2. 檢視 **HP Monitor Software Information**(**HP** 螢幕軟體資訊)檔案。
- 3. 選擇 **Install Monitor Driver Software**(安裝顯示器驅動程式軟體)。
- 4. 請按照螢幕上的指示操作。
- 5. 確認 Windows 控制台的「顯示」中出現適當的解析度與更新率。

### 從網路下載

如果您的電腦或來源裝置沒有光碟機,則可從 HP 顯示器支援網站下載最新版的 .INF 和 .ICM 檔案。

- 1. 前往 http://www.hp.com/support。
- 2. 選擇取得軟體和驅動程式。
- 3. 依照畫面上的指示下載軟體。

## <span id="page-13-0"></span>使用螢幕顯示 **(OSD)** 功能表

可根據個人偏好,使用螢幕顯示 (OSD) 功能表來調整顯示器的螢幕影像。您可以使用顯示器前面板上底 端的按鈕存取 OSD 功能表,並進行調整。

若要存取 OSD 功能表並進行調整,請依下列步驟操作:

- 1. 如果尚未開啟顯示器,請按電源按鈕來開啟顯示器。
- 2. 若要存取 OSD 功能表,請按下位於前面板底端功能按鈕中的任何一個來啟動這些按鈕,然後按下 「Menu」(功能表)按鈕來開啟 OSD。
- 3. 使用這三個功能按鈕可瀏覽、選取以及調整功能表選項。按鈕標籤會根據使用中的功能表或子功能表 而有所不同。

下表列出 OSD 功能表中的功能表選項。

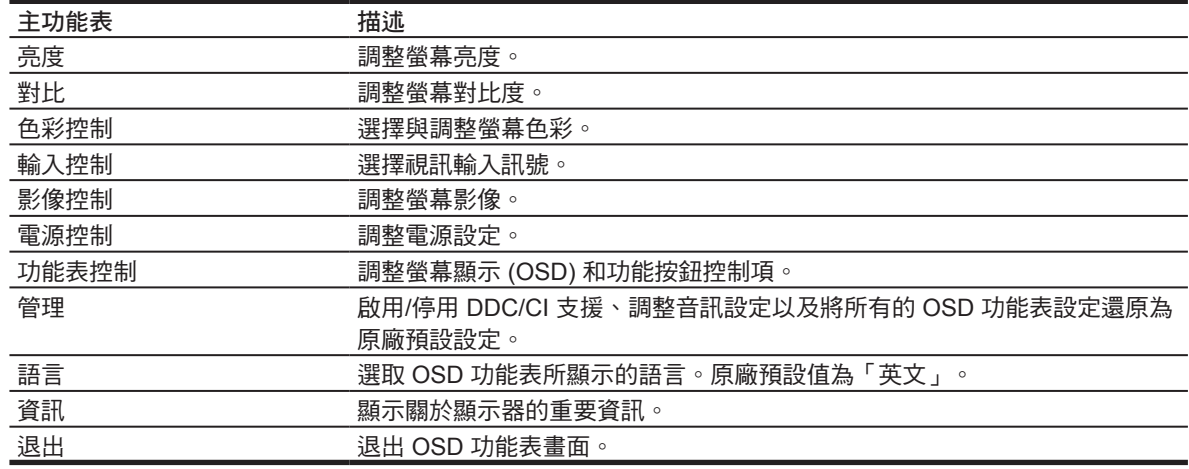

## 指定功能按鈕

您可變更功能按鈕的預設值,當啟動按鈕時,您即可快速的存取常用功能表項目。

若要指定功能按鈕:

1. 按下三個功能按鈕之一即可啟動該按鈕,然後按下 「**Menu**」(功能表)按鈕以開啟 OSD。

2. 在 OSD 功能表中,選擇功能表控制 **>** 指定按鈕,然後選擇要指定按鈕的其中一個可用選項。

附註: 您只能指定三個功能按鈕。您無法重新指定功能表按鈕或電源按鈕。

### <span id="page-14-0"></span>調整為低藍光模式

將顯示器發出的藍光調暗,可減少照到您眼睛的藍光。顯示器提供一項設定,可降低藍光輸出,讓您在閱 讀螢幕上的內容時,可以看到更舒適且較不刺眼的影像。若要進行此調整:

• 按下功能表按鈕,選擇色彩控制 **>** 低藍光。

按下勾號按鈕 (確定) 儲存並返回。

 $\dddot{\Xi}$  附註: 若要降低嚴重傷害的風險,請參閱使用指南隨附的*《安全與舒適指南》*。該指南說明正確的工作 站設置、姿勢及電腦使用者的健康和工作習慣。*《安全與舒滴指南》*也提供重要的用電與機械安全資訊。 《安全與舒適指南》也可上網取得,網址: http://www.hp.com/ergo。

### 使用自動睡眠模式

此顯示器支援一種稱為自動睡眠模式的 OSD(螢幕顯示 )功能表選項,可讓您啟用或停用顯示器的省電 狀態。若啟用自動睡眠模式(預設會啟用此模式),顯示器會在主機電腦發出低耗電模式訊號(沒有水平 或垂直同步訊號)時進入省電狀態。

進入此省電狀態(睡眠模式)時,顯示器螢幕會變成空白、關閉背光,電源 LED 指示燈會變成琥珀色。 顯示器進入這種省電狀態時,使用的電力不到 0.5 W。當主機電腦將主動訊號傳送至顯示器(例如,如果 您啟用滑鼠或鍵盤)時,就會喚醒睡眠模式中的顯示器。

您可以在 OSD 中停用「自動睡眠模式」。按下前面板底端四個功能按鈕中的其中一個來啟用按鈕,然後 按下「Menu」(功能表)按鈕來開啟 OSD。在 OSD 功能表中選取電源控制 **>** 自動睡眠模式 **>** 關。

## <span id="page-15-0"></span>**3** 支援與疑難排解

## 解決常見的問題

下表列出可能發生的問題、每個問題的可能原因,以及建議的解決方法。

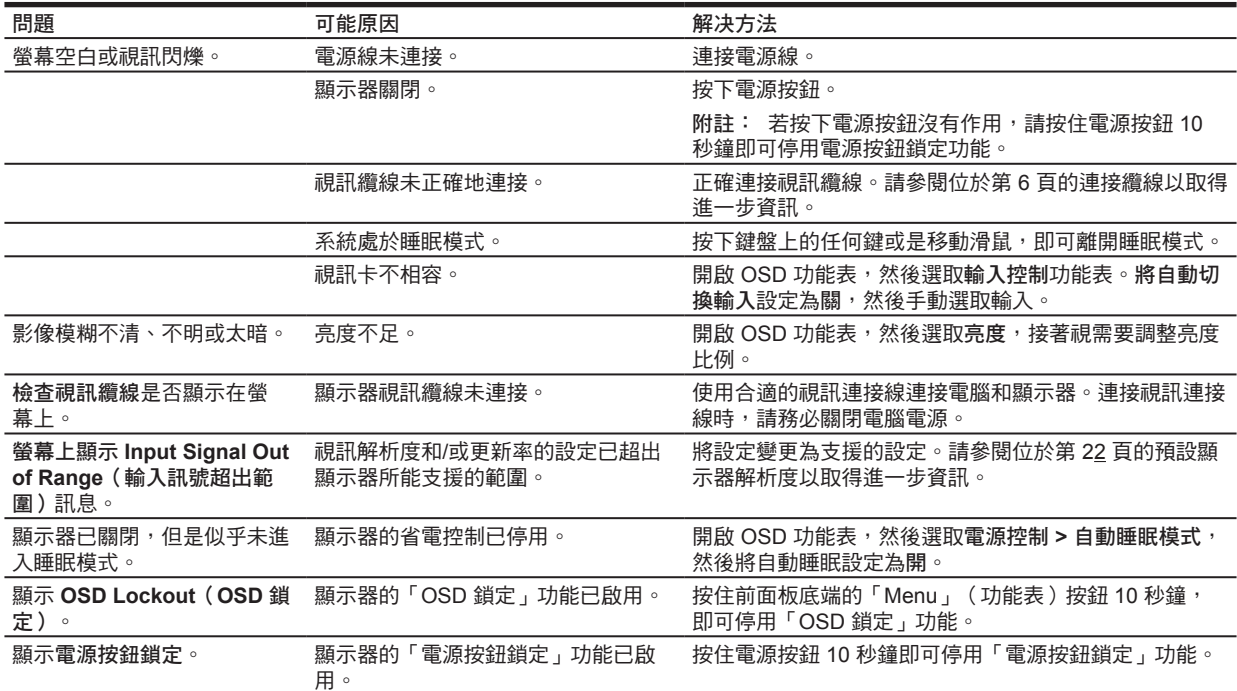

## <span id="page-16-0"></span>使用自動調整功能(類比輸入)

若您是第一次設定顯示器,在電腦執行「原廠重新設定」或變更螢幕解析度後,會自動啟動「自動調整」 功能,並且嘗試將螢幕效能最佳化。

您也可以使用顯示器上的 Auto (自動) 按鈕 (如需瞭解特定按鈕名稱,請參閱符合您機型的使用指南) 以及隨附光碟中的自動調整模式軟體公用程式(僅限特定機型),隨時最佳化 VGA (類比)輸入的螢幕 效能。

如果顯示器並非使用 VGA 輸入,請勿執行此程序。如果顯示器使用 VGA(類比)輸入,此程序可以校正 以下影像品質狀況:

- 焦點模糊或不清楚
- 鬼影、條紋或陰影結果
- 淡淡的垂直條紋
- 細細的水平捲動線條
- 影像未置中

使用自動調整功能:

- 1. 調整之前讓顯示器有 20 分鐘的熱機時間。
- 2. 按下「Menu」(功能表)按鈕,然後在 OSD 功能表中選擇影像控制**>**自動調整。如果不滿意結果, 繼續執行該程序。
- 3. 螢幕上顯示自動調整設定測試模式。
	- 開啟光碟中的自動調整公用程式(若顯示器隨附),

或

- 從 http://www.hp.com/support 下載自動調整測試模式公用程式。
- 4. 在鍵盤上按下 **ESC** 鍵或任何其他按鍵離開測試模式。

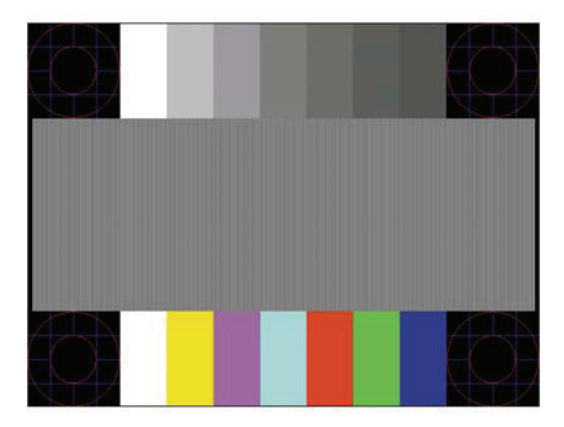

## <span id="page-17-0"></span>最佳化影像效能(類比輸入)

您可以調整螢幕上顯示的兩個控制項,以改善影像效果: 時脈和相位(位於 OSD 功能表中)。

附註: 發生安裝錯誤時,您可能需手動從光碟中安裝有數位簽章的顯示器 .INF 及 .ICM 檔案(若顯示器 隨附)。

必須先將「時脈」設定正確,因為「相位」的設定是根據主要的「時脈」設定而來。只有在自動調整功能 無法提供令人滿意的影像時,才使用這些控制項。

- 時脈—增加/減少此值可將螢幕背景上看得到的任何垂直條紋減到最少。
- 相位—增加/減少此值可減少影像閃爍或模糊。

附註: 在使用控制項時,使用光碟中所提供的自動調整模式軟體公用程式可獲得最佳效果。

在調整「時脈」和「相位」的值時,如果螢幕的影像扭曲了,請繼續調整設定值,直到扭曲的情況消失為 止。若要還原為原廠設定,請選取是(在螢幕上顯示的原廠重新設定功能表中)。

消除垂直線(時脈):

- 1. 按下前面板底端上的「Menu」(功能表)按鈕以開啟 OSD 功能表,然後選取影像控制 **>** 時脈和相 位。
- 2. 使用顯示器前面板底端上顯示向上和向下箭號圖示的功能按鈕,即可消除垂直軸。請放慢按下按鈕的 速度以避免錯過最佳的調整點。

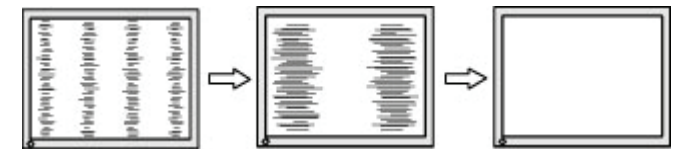

3. 調整「時脈」之後,如果螢幕上出現模糊、閃動或線條,請繼續調整「相位」。

清除閃動或模糊(相位):

- 1. 按下顯示器前面板底端上的「Menu」(功能表)按鈕以開啟 OSD 功能表,然後選取影像控制 **>** 時脈 和相位。
- 2. 按下顯示器前面板底端上顯示向上和向下箭號圖示的功能按鈕,即可消除閃爍或模糊狀況。閃爍或模 糊狀況也有可能會因為電腦或已安裝的圖形控制卡而無法消除。

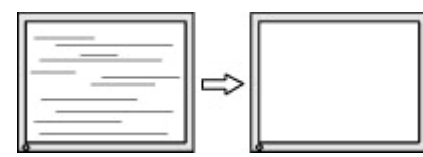

修正畫面位置(水平位置或垂直位置):

- 1. 按下前面板底端上的「Menu」(功能表)按鈕以開啟 OSD 功能表,然後選取影像位置。
- 2. 按下前面板底端上顯示向上和向下箭號圖示的功能按鈕,即可適當調整顯示器顯示區域中的影像位 置。Horizontal Position(水平位置)會將影像向左或向右移動;Vertical Position(垂直位置)則會 將影像向上及向下移動。

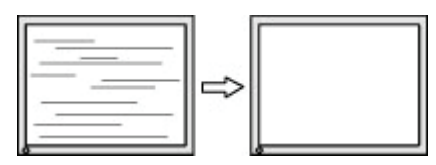

### <span id="page-18-0"></span>按鈕鎖定

按住電源按鈕或 Menu(功能表)按鈕 10 秒鐘,會鎖定該按鈕的功能。您可以再一次按住該按鈕 10 秒鐘 以還原功能。只有在顯示器的電源開啟並顯示使用中訊號,且未使用 OSD 時,才能使用此功能。

### 產品支援

如需關於使用顯示器的其他資訊,請前往 http://www.hp.com/support。選擇搜尋您的產品,然後依照螢幕 上的指示繼續執行。

您可以在此:

• 與 HP 技術人員線上交談

附註:如無法提供特定語言的支援交談功能,會以英文進行。

• 尋找 HP 服務中心

### 連絡技術支援的準備事項

參閱本章節的疑難排解秘訣後,如果仍無法解決問題,您可能需要電洽技術支援。請在電洽之前準備好下 列資訊:

- 顯示器機型
- 顯示器序號
- 發票上的購買日期
- 發生問題時的狀況
- 收到的錯誤訊息
- 硬體組態
- 所使用的軟硬體名稱和版本

### 尋找序號和產品編號

序號和產品編號位於顯示器背面的標籤上。如果以後要聯絡 HP 解決螢幕問題,您可能會需要這些編號。

附註:您可能需要稍微旋轉顯示器機身,才能閱讀標籤資訊。

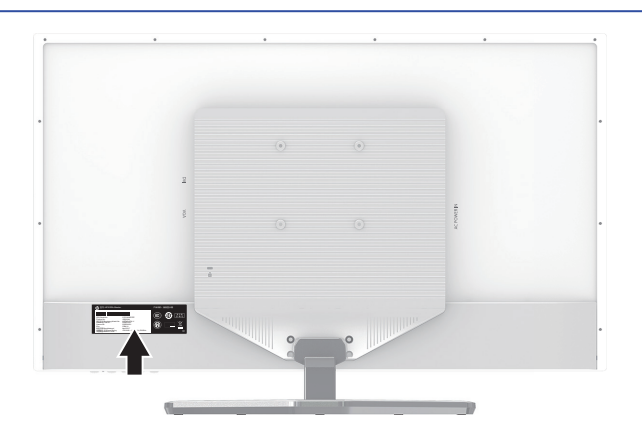

## <span id="page-19-0"></span>**4** 維護顯示器

### 維護準則

- 請勿打開顯示器機殼或嘗試自行維修本產品。請只調整操作說明中所提到的控制項。如果顯示器無法 正常運作或曾經摔落或損壞,請聯絡當地的 HP 授權代理商、經銷商或服務供應商。
- 請依照顯示器上的標籤/背板所示,使用適合此顯示器的電源及連線。
- 不使用時請關閉您的顯示器。您可以使用螢幕保護程式,並在不使用時關閉顯示器,來延長顯示器的 使用壽命。

附註:HP 保固不涵蓋顯示器「預燒影像損毀」。

- 機殼的槽孔是用來通風的。不可封閉或覆蓋這些槽孔。絕對不可將任何物品塞入機殼槽孔或其他空隙 之中。
- 將顯示器置於通風良好的區域,遠離強光、高溫或濕氣。
- 拆卸顯示器底座時,必須將顯示器正面朝下,放在柔軟的表面上,以避免表面刮傷、損傷或破裂。

### 清潔顯示器

- 1. 關閉顯示器電源,並從 AC 插座拔除電源線以中斷電腦電源。
- 2. 使用柔軟、乾淨的抗靜電布擦拭螢幕和機殼,除去顯示器上的灰塵。
- 3. 如果有較難清理的情況,請以一比一的比例混合水和異丙醇酒精來清潔顯示器。
- $\bigwedge$ 注意: 將清潔劑噴在布上,然後使用此濕布輕輕擦拭螢幕表面。切勿直接將清潔劑噴在螢幕表面上。此 動作會造成清潔劑滲透到溝緣後並破壞電子元件。
- 注意: 請勿使用任何含有石化原料的清潔劑,例如苯、稀釋劑或是任何揮發性物質來清潔顯示器螢幕或 機殼。上述化學物質可能會破壞顯示器。

### 搬運顯示器

保留原來的包裝箱。如果爾後要移動或搬運顯示器,您可能會需要這個容器。

## <span id="page-20-0"></span>**A** 技術規格

附註: 從產品製造到產品送到您手上的這段時間,使用指南中提供的產品規格可能有所變更。

如需本產品的最新規格或其他規格,請前往 http://www.hp.com/go/quickspecs/ 並搜尋您的特定顯示器機 型,找出該機型專有的 QuickSpecs。

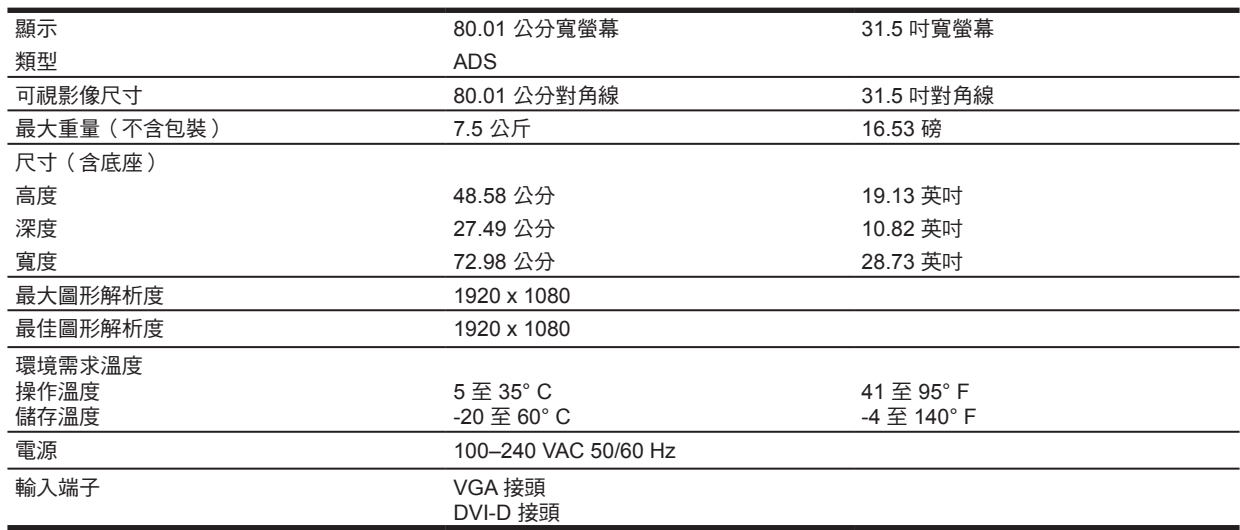

## 預設顯示器解析度

下列顯示器解析度是最常使用的模式且已設為原廠預設值。顯示器會自動辨識這些預設模式,且會以適當 的大小顯示並置於螢幕中央。

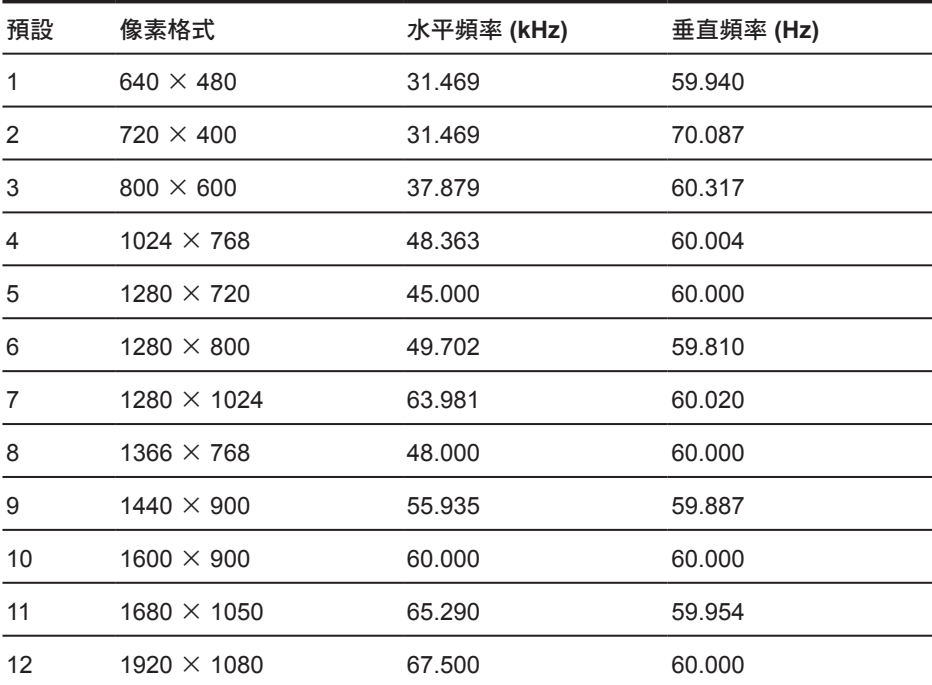

## <span id="page-21-0"></span>進入使用者模式

如果有下列情況,視訊控制器的訊號可能會出現非預設的模式:

- 您沒有使用標準的圖形介面卡。
- 您沒有使用預設模式。

如果發生這種情況,您可能需要使用螢幕內建顯示重新調整顯示器螢幕的參數。您可以對任何或所有模式 進行變更,並儲存在記憶體中。螢幕會自動儲存新設定,然後會辨識新模式,就如同辨識預設模式一般。 除了原廠預設模式之外,可以再輸入並儲存 10 個使用者模式。

### 省電功能

本顯示器支援省電狀態。如果顯示器沒有偵測到水平同步訊號或垂直同步訊號,就會進入省電狀態。當偵 測不到訊號時,顯示器螢幕會空白、關閉背光,而且電源指示燈會呈現琥珀色。顯示器處於省電狀態時, 會使用 0.5 瓦的電量。顯示器回復正常運作模式前需要一小段熱機時間。

有關設定省電裝置功能(有時也稱作電源管理功能)的操作說明,請參閱電腦操作手冊。

附註:上述省電功能只有在顯示器連接到具有省電裝置功能的電腦時才能使用。

您也可以選取顯示器省電裝置公用程式的設定,設定顯示器在一段預設時間後進入省電狀態。當顯示器的 省電裝置公用程式讓顯示器進入省電狀態時,電源指示燈會閃爍琥珀色。

## <span id="page-22-0"></span>**B** 協助工具

任何人皆可使用 HP 設計、生產和市售產品與服務,包括殘障人士亦可獨立使用或透過適當的輔助裝置進 行使用。

### 支援的輔助技術

HP 產品支援各種作業系統的輔助技術,並可設定為搭配其他輔助技術。在連接到顯示器的來源裝置上使 用「搜尋」功能,可找到更多輔助功能的相關資訊。

附註:如需有關特定輔助技術產品的其他資訊,請聯絡該產品的客戶支援中心。

### 連絡支援中心

我們持續改善我們產品與服務的協助工具,並歡迎使用者提出任何意見反應。如果您在使用產品時發生問 題,或想要告知我們對您有用的協助工具功能,請致電 (888) 259-5707。我們的服務時間為星期一到星期 五,上午 6 點到晚上 9 點(北美山區標準時間)。如果您有聽力障礙並且使用 TRS/VRS/WebCapTel, 需要技術支援或對協助工具有任何疑問時,請致電 (877) 656-7058 聯絡我們。我們的服務時間為星期一 到星期五,上午 6 點到晚上 9 點 (北美山區標準時間)。